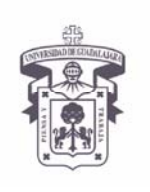

VICERRECTORÍA EJECUTIVA / COORDINACIÓN GENERAL DE TECNOLOGÍAS DE INFORMACIÓN

**INSTRUCTIVO U\_SCES011** 

**SISTEMA CORREO ELECTRONICO SEGURO**

**Versión: 1.2** 

**Edición: 23/Jul/2009** 

#### **INSTRUCTIVO PARA USUARIO**

### Instructivo para configurar cliente de correo electrónico Microsoft Office Outlook 2003 en Windows XP

#### **Aplica para:**

Para usuarios de sistema operativo Windows XP que accedan a su cuenta de correo en servidor Exchange utilizando el MS Outlook 2003 vía RPC/http (Outlook anywhere); y tiene carácter de "indispensable" ante el cambio del sistema de certificados a partir del 14 de Enero 2009

#### **Prerrequisitos:**

- El usuario debe tener cuenta activa en el dominio UDGNET.
- Tener instalado el MS Outlook 2003.

#### **Procedimiento:**

- 1. Antes de configurar el cliente de correo electrónico, el usuario debe actualizar su computadora con las actualizaciones más recientes (actualizaciones de seguridad).
- 2. Cambiar la configuración del cliente de Outlook para utilizar RPC/HTTP

*Abrir el Outlook 2003 y entrar en Tools y seleccionar E-mail Accounts>*

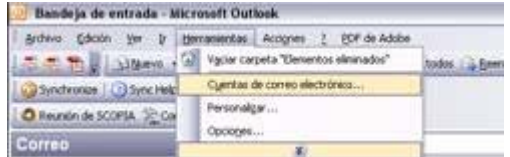

3. En la siguiente ventana, seleccionar "Ver o cambiar cuentas de correo electrónico existente" y dar clic en "Siguiente "

*Seleccionar "Ver o cambiar cuentas de correo electrónico existente" > click en siguiente*

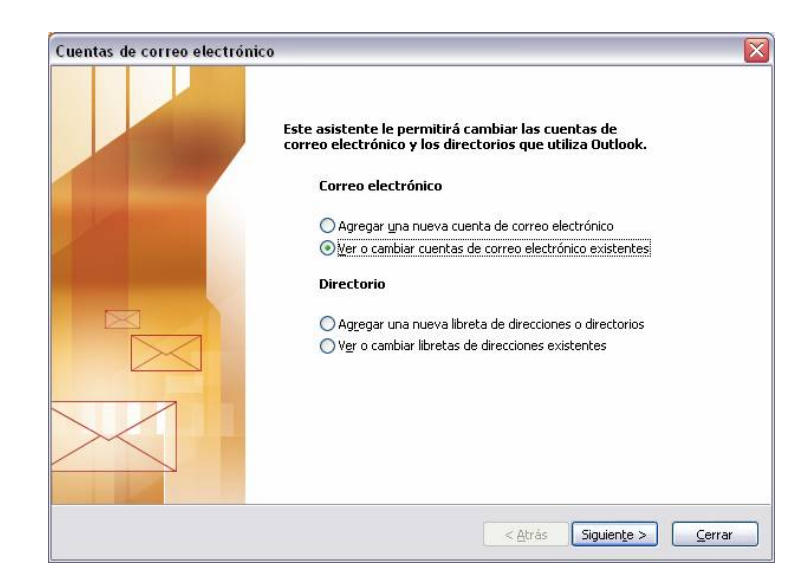

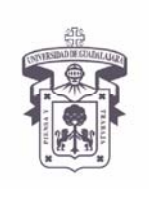

VICERRECTORÍA EJECUTIVA / COORDINACIÓN GENERAL DE TECNOLOGÍAS DE INFORMACIÓN

**INSTRUCTIVO U\_SCES011** 

**SISTEMA CORREO ELECTRONICO SEGURO**

**Versión: 1.2** 

**Edición: 23/Jul/2009** 

### **INSTRUCTIVO PARA USUARIO**

4. Posteriormente en la siguiente pantalla seleccionar el buzón o cuenta de correo y dar un click en el botón de "Cambiar…"

*Seleccionar la cuenta a modificar > click en cambiar*

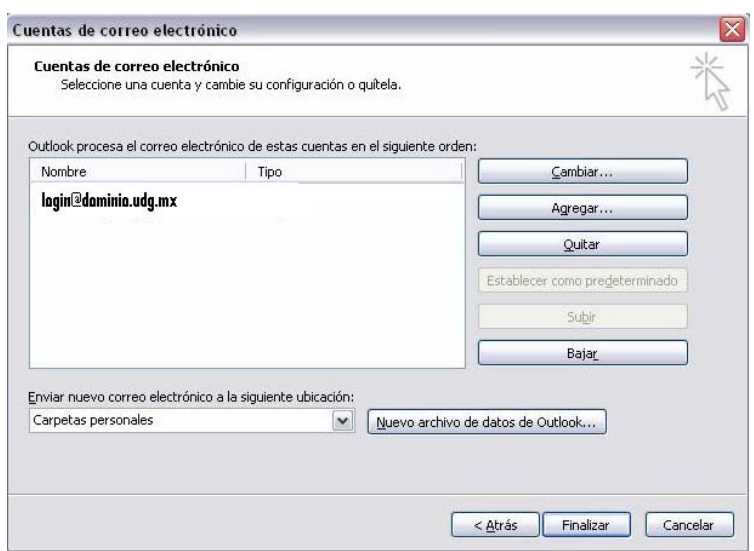

5. En la ventana siguiente en "Servidor de Microsoft Exchange" escribir el nombre del servidor de correo donde tiene su buzón (preguntar a su administrador) y en el "Nombre de Usuario:" escribir el login del buzón del usuario, luego dar un clic en el botón "Más Configuraciones… (More Settings)"

*Hacer click en mas configuraaciones, de ser necesesario teclear cgtienet120 en servidor*

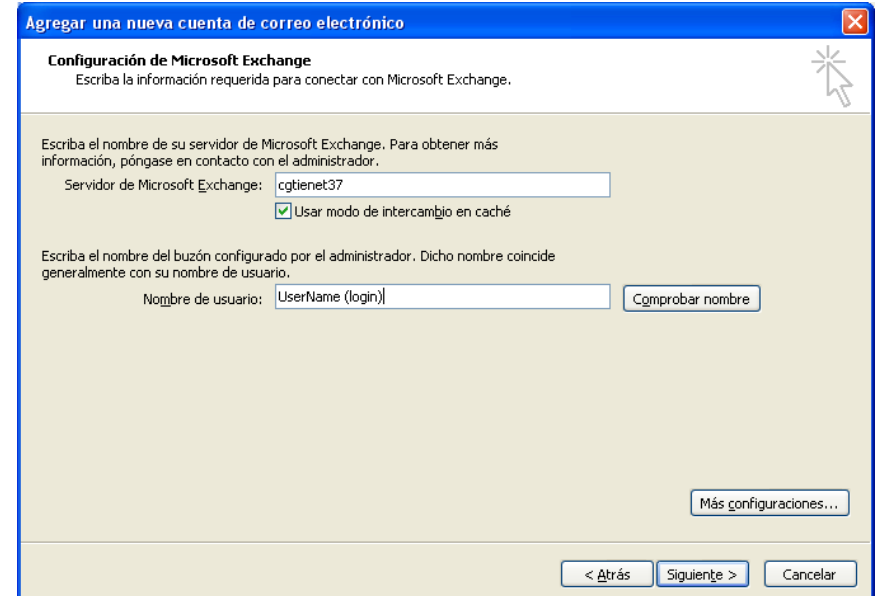

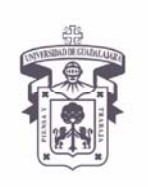

VICERRECTORÍA EJECUTIVA / COORDINACIÓN GENERAL DE TECNOLOGÍAS DE INFORMACIÓN

**INSTRUCTIVO U\_SCES011** 

**SISTEMA CORREO ELECTRONICO SEGURO**

**Versión: 1.2** 

**Edición: 23/Jul/2009** 

### **INSTRUCTIVO PARA USUARIO**

6. En la siguiente ventana, seleccionar la ceja "Connection" y seleccionar el cuadrito de la opción "Connect to my Exchange mailbox using HTTP" y dar un clic en el botón "Exchange Proxy Settings…", dar OK

*Seleccionar pestaña Connection > seleccinar o habilitar cuadrito "connect to my Exchange mailbox using http" > OK*

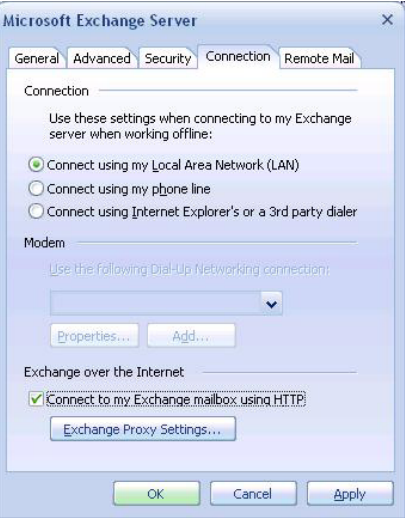

7. Llenarla la siguiente ventana con la información como se muestra a continuación:

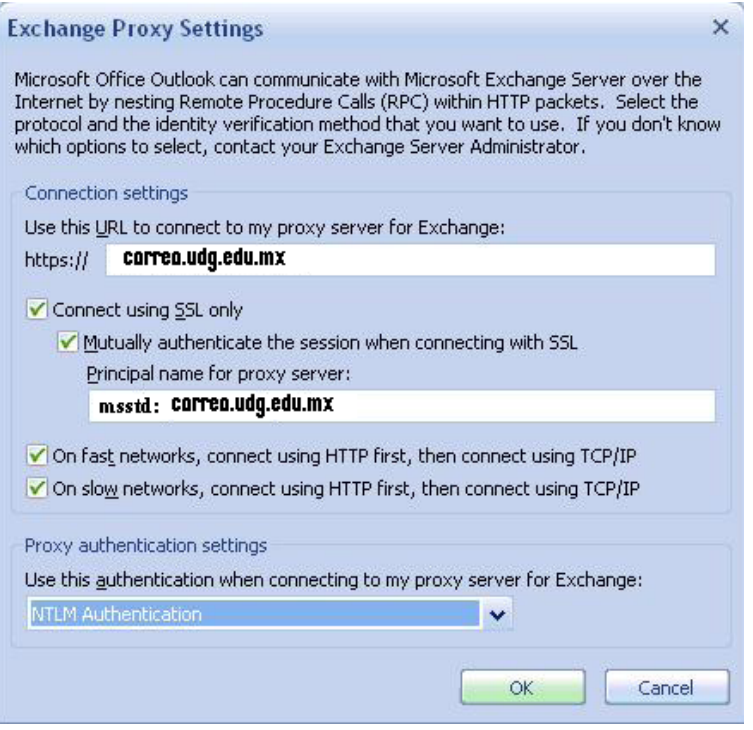

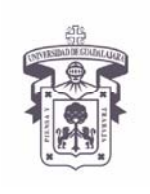

**INSTRUCTIVO U\_SCES011** 

**SISTEMA CORREO ELECTRONICO SEGURO**

VICERRECTORÍA EJECUTIVA / COORDINACIÓN GENERAL DE TECNOLOGÍAS DE INFORMACIÓN

**Versión: 1.2** 

**Edición: 23/Jul/2009** 

### **INSTRUCTIVO PARA USUARIO**

8. Solo para los buzones de REDUDG, CUCS Y SUV, configurar de la siguiente manera:

*Llenar de acuerdo a la ventana > Click OK*

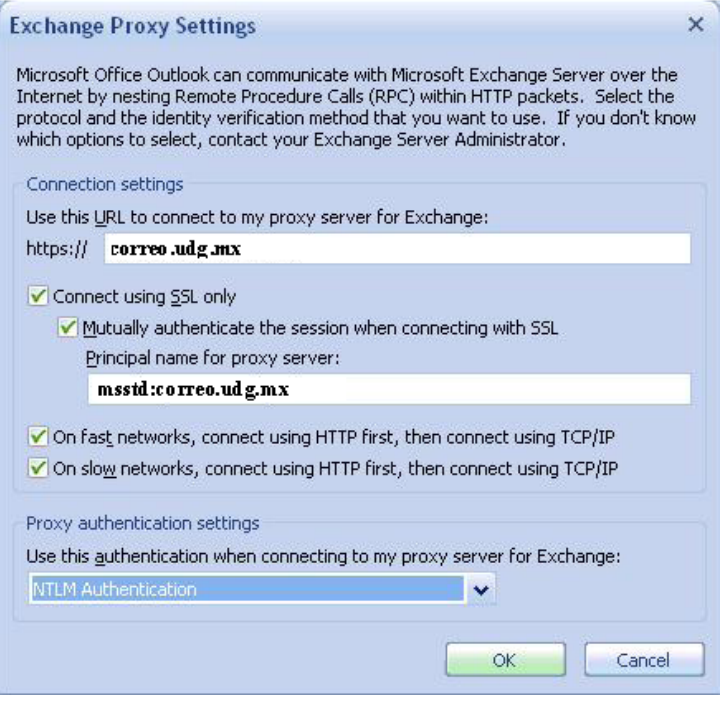

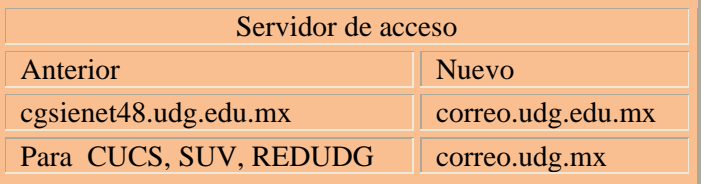

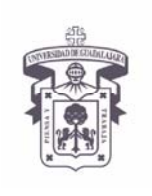

VICERRECTORÍA EJECUTIVA / COORDINACIÓN GENERAL DE TECNOLOGÍAS DE INFORMACIÓN

**INSTRUCTIVO U\_SCES011** 

**SISTEMA CORREO ELECTRONICO SEGURO**

**Versión: 1.2** 

**Edición: 23/Jul/2009** 

#### **INSTRUCTIVO PARA USUARIO**

9. Ya en la pantalla anterior dar aplicar y OK

### *Click en apply > Click OK*

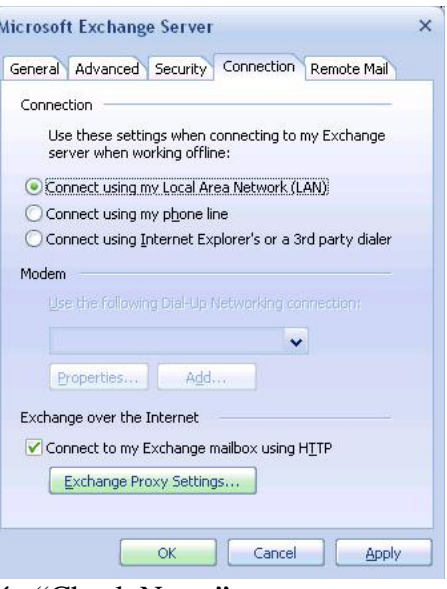

10. Nos mostrara la ventana siguiente, dar un clic en el botón "Check Name"

*Click en "Check Name"*

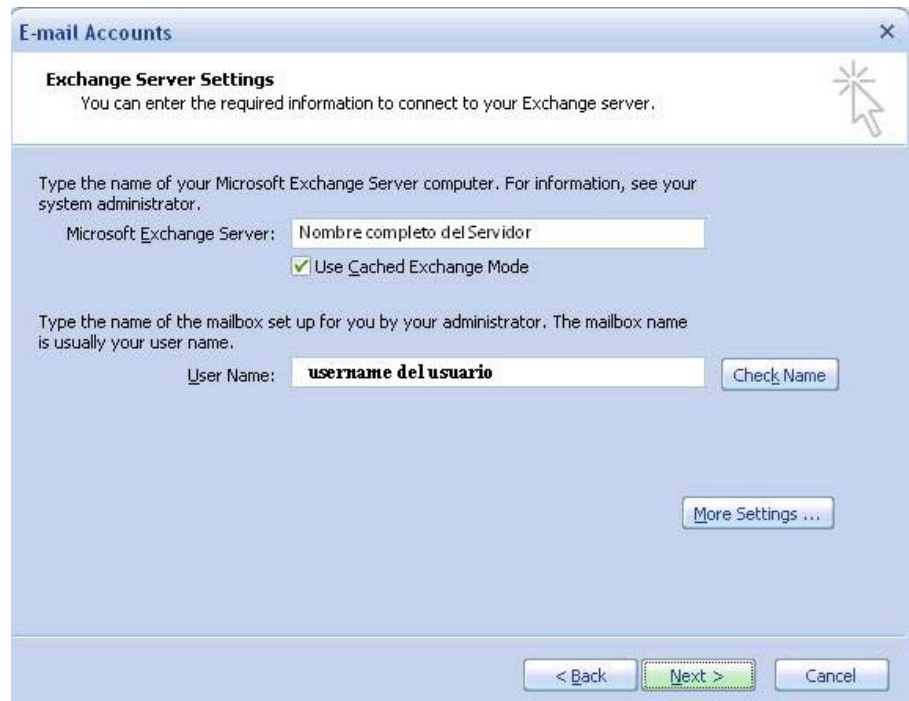

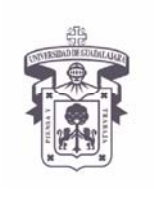

*Click en "Check Name"*

## UNIVERSIDAD DE GUADALAJARA

VICERRECTORÍA EJECUTIVA / COORDINACIÓN GENERAL DE TECNOLOGÍAS DE INFORMACIÓN

**INSTRUCTIVO U\_SCES011** 

**SISTEMA CORREO ELECTRONICO SEGURO**

**Versión: 1.2** 

**Edición: 23/Jul/2009** 

### **INSTRUCTIVO PARA USUARIO**

11. A continuación aparecerá la siguiente ventana, dar click en el botón Check Name

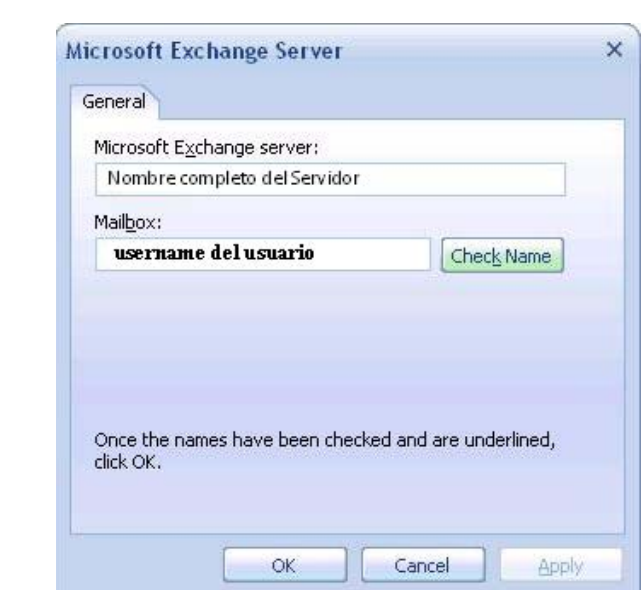

12. Después pedirá validación de usuario para conectarlo al servidor, como se muestra en la ventana siguiente. Escribir el nombre del usuario (udgnet\username) y el password, después dar clic en el botón "Aceptar" para continuar.

*Teclear en usuario los datos que pide ejemplo udgnet\user > contraseña > Click en "Aceptar"*

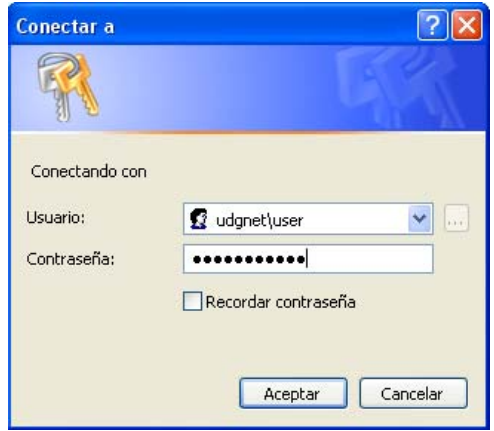

13. Después que la validación del usuario se haya llevado satisfactoriamente mandara la siguiente ventana: Mostrando el nombre del servidor y el nombre completo del usuario (subrayado) y Dar clic en el botón OK para continuar la configuración de la cuenta de correo

*Teclear en usuario los datos que pide ejemplo udgnet\user > contraseña > verificar que ponga el nombre del usuario subrayado > Click en "OK" >*

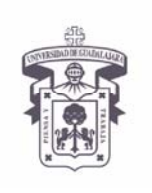

VICERRECTORÍA EJECUTIVA / COORDINACIÓN GENERAL DE TECNOLOGÍAS DE INFORMACIÓN

**INSTRUCTIVO U\_SCES011** 

**SISTEMA CORREO ELECTRONICO SEGURO**

**Versión: 1.2** 

**Edición: 23/Jul/2009** 

### **INSTRUCTIVO PARA USUARIO**

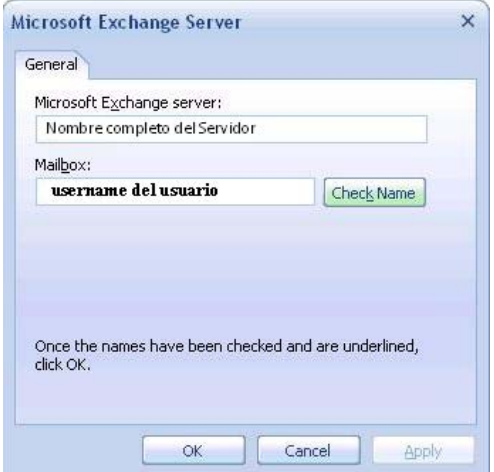

14. Finalmente nos mostrara la siguiente ventana, dar clic en el botón de Finish para terminar la configuración de la cuenta de correo.

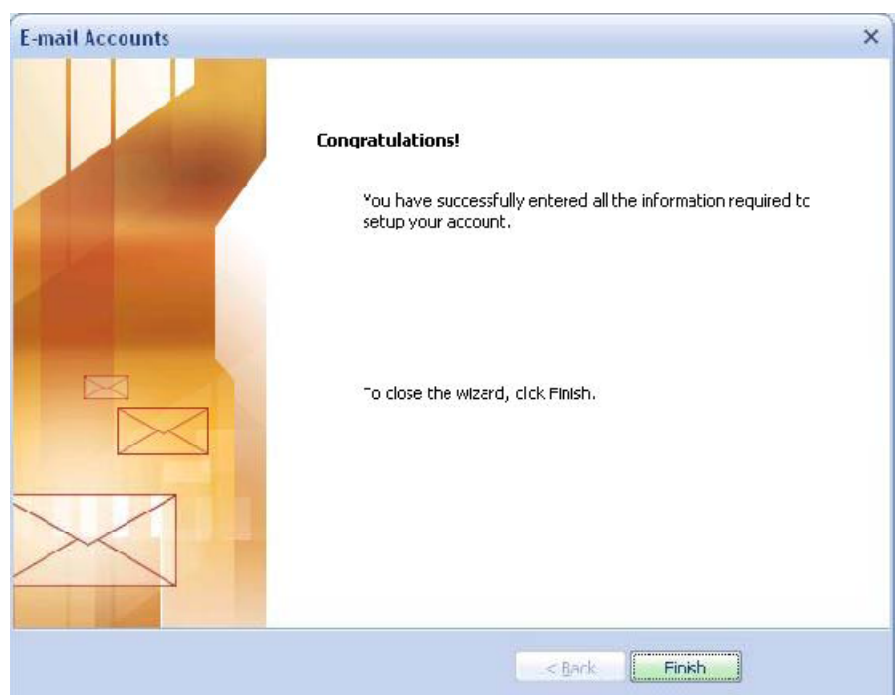

*Click en "Finish" >*

**NOTA:** Es indispensable cerrar el Outlook 2003 y volverlo a abrir para que tome la nueva configuracion.